# Professionals Guide to Online Referrals

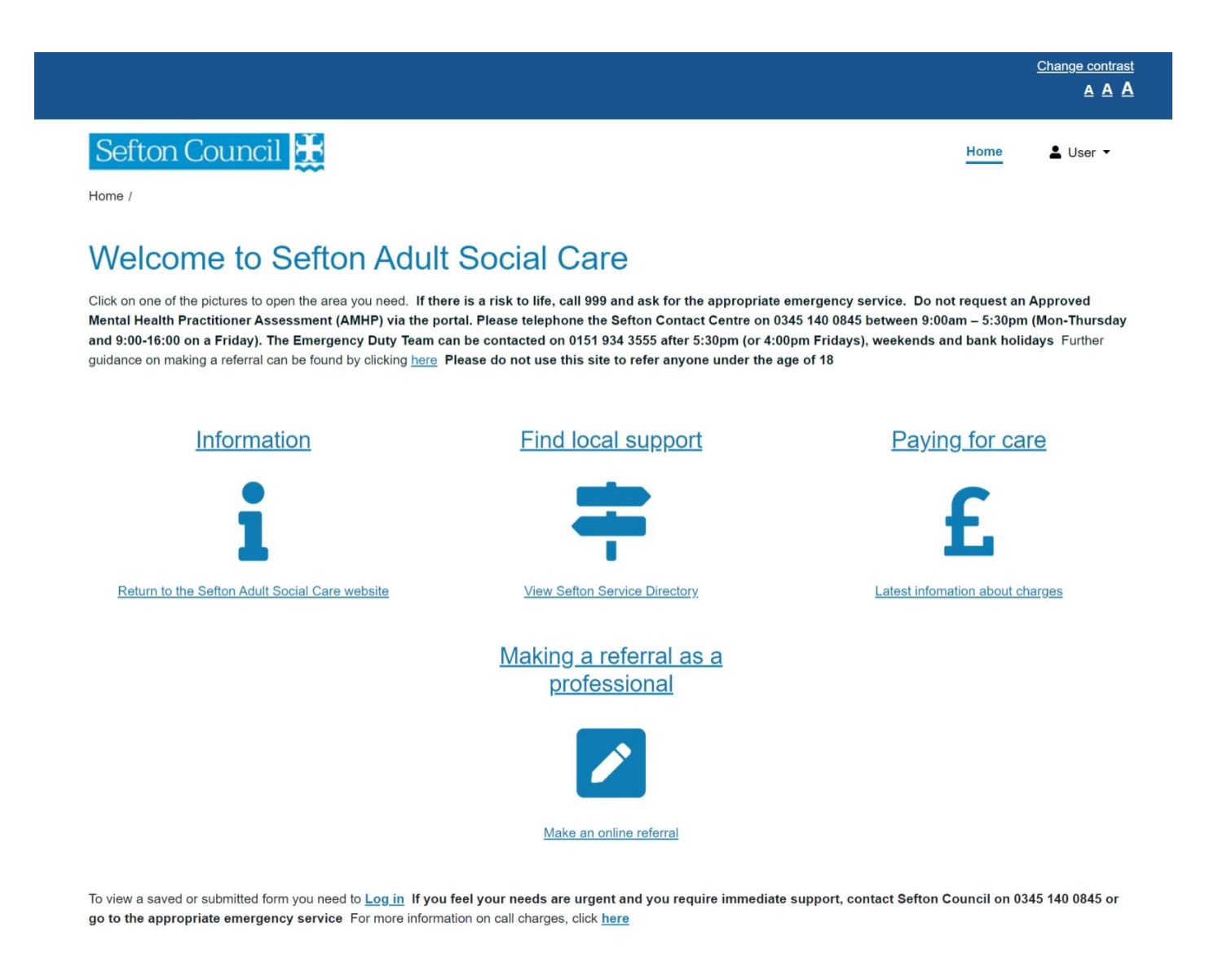

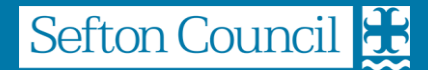

# **Table of Contents**

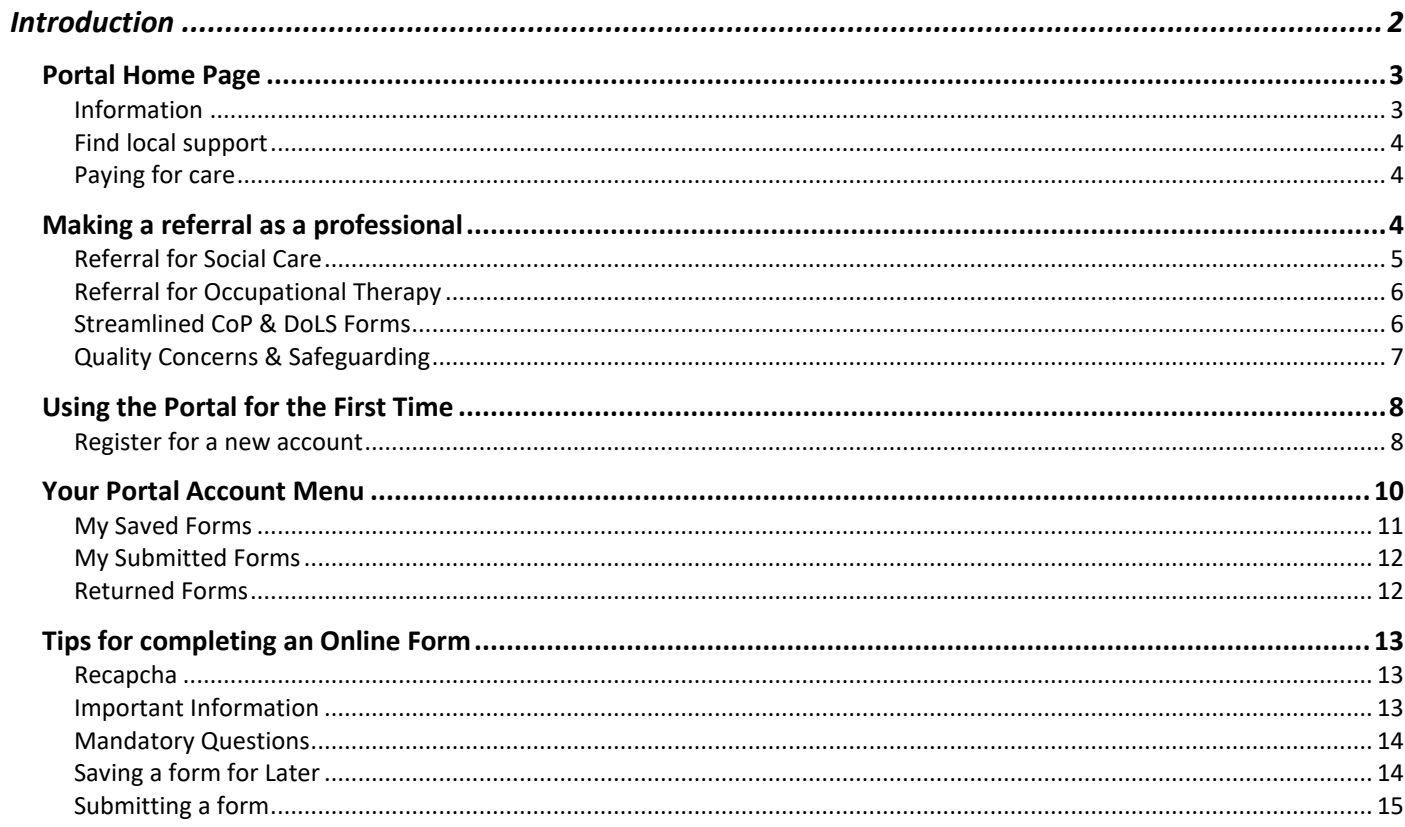

# <span id="page-2-0"></span>Introduction

The Sefton Adult Social Care Online Portal is a tool for professionals to submit online requests directly to Adult Social Care without calling the Sefton Contact Centre. To access the Adult Social Care Portal, you need to go to the following website https://seftoncitizenportal.sefton.gov.uk/

#### **Note: if you wish to make an urgent referral, please contact us via the Contact Centre on 0345 140 0845.**

The portal will be expanded during the coming months to offer additional services to Sefton citizens and professionals.

You can access the portal using this link <https://seftoncitizenportal.sefton.gov.uk/web/portal/pages/home>

Information on the portal can be found at [www.sefton.gov.uk/adultsprofessionalreferral](http://www.sefton.gov.uk/adultsprofessionalreferral)

# <span id="page-3-0"></span>Portal Home Page

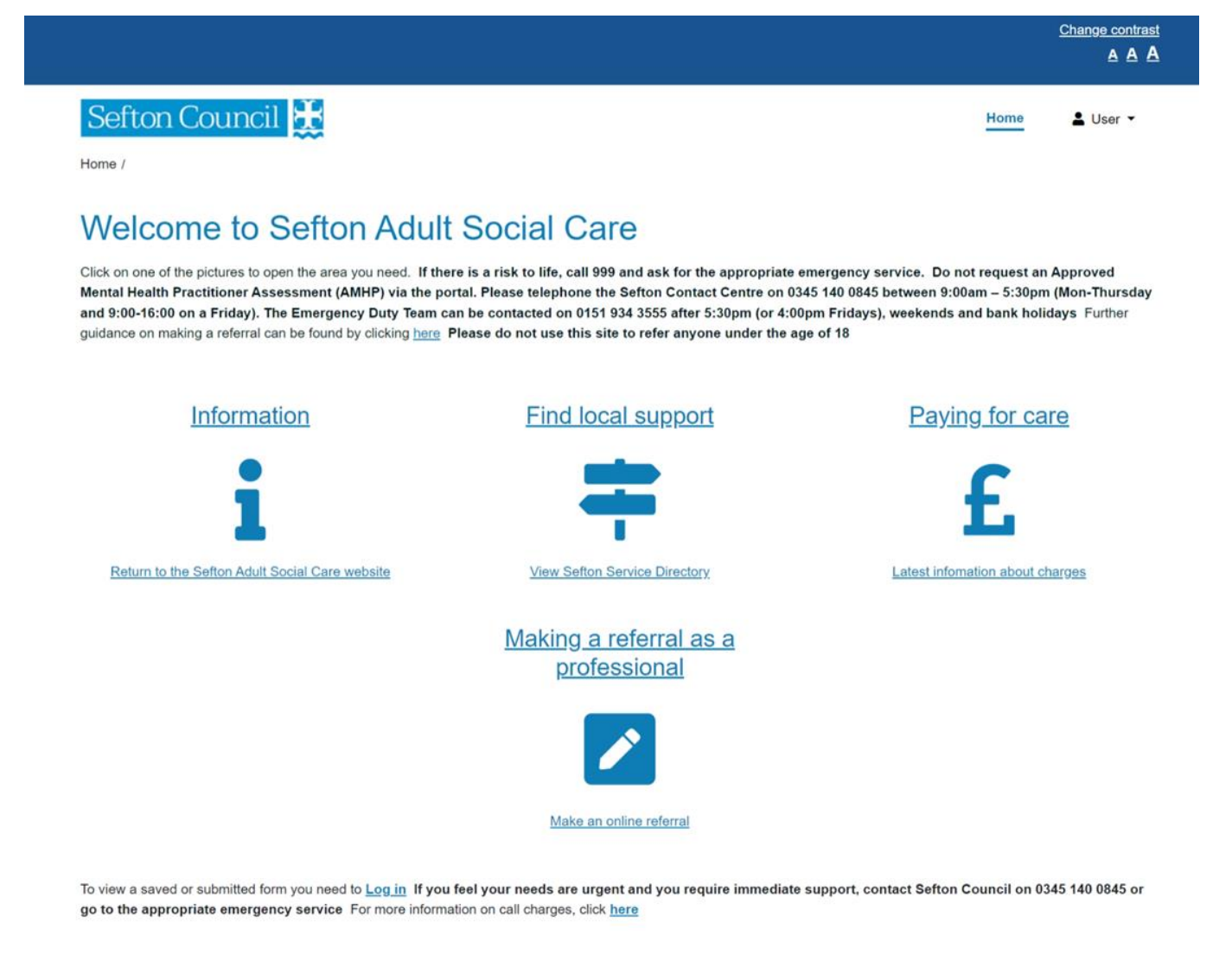

The Home page is the starting point when you access the Adult Social Care portal. More information about each of the icons is given below.

# <span id="page-3-1"></span>**Information**

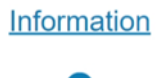

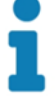

This icon will direct you to the Adult Social Care pages of the Sefton Council website.

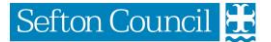

# <span id="page-4-0"></span>**Find local support**

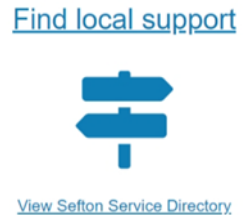

This icon will direct you to the Adult pages of the Sefton Directory of services.

# <span id="page-4-1"></span>**Paying for care**

Paying for care

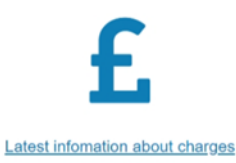

This icon will direct you to the charging pages of the Sefton Council website.

# <span id="page-4-2"></span>Making a referral as a professional

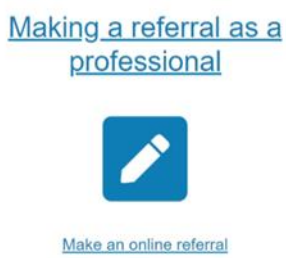

This icon will enable professionals to submit online **non-urgent** referrals direct to Adult Social Care without the need to telephone the Contact Centre.

Clicking on this icon launches a sub page with icons for each of the referral types that can be submitted via the portal.

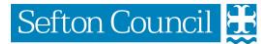

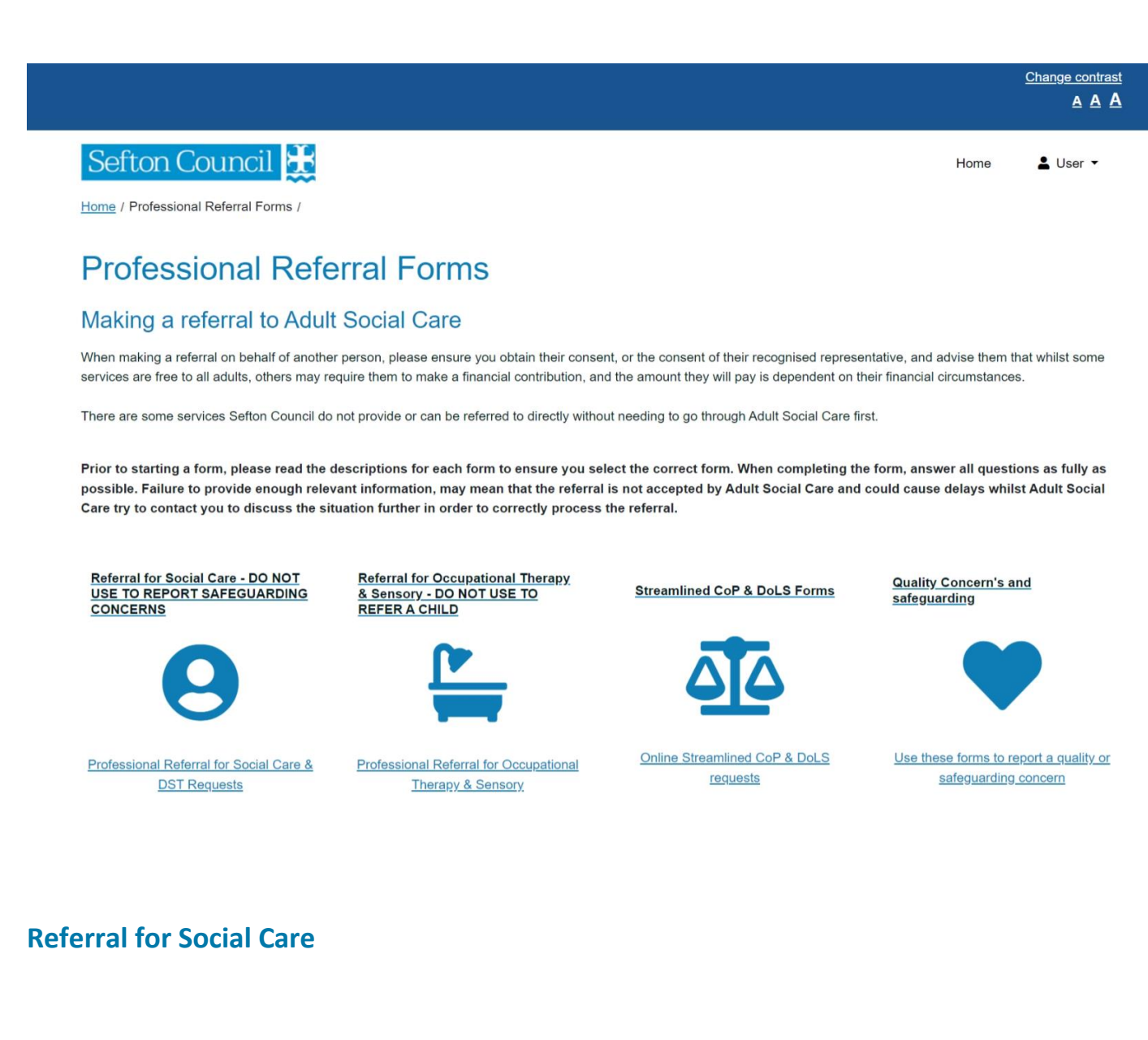

<span id="page-5-0"></span>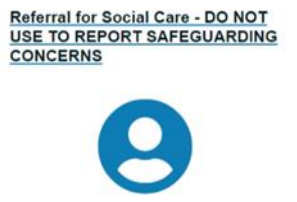

Professional Referral for Social Care & **DST Requests** 

This icon opens up the social care referral forms.

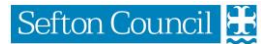

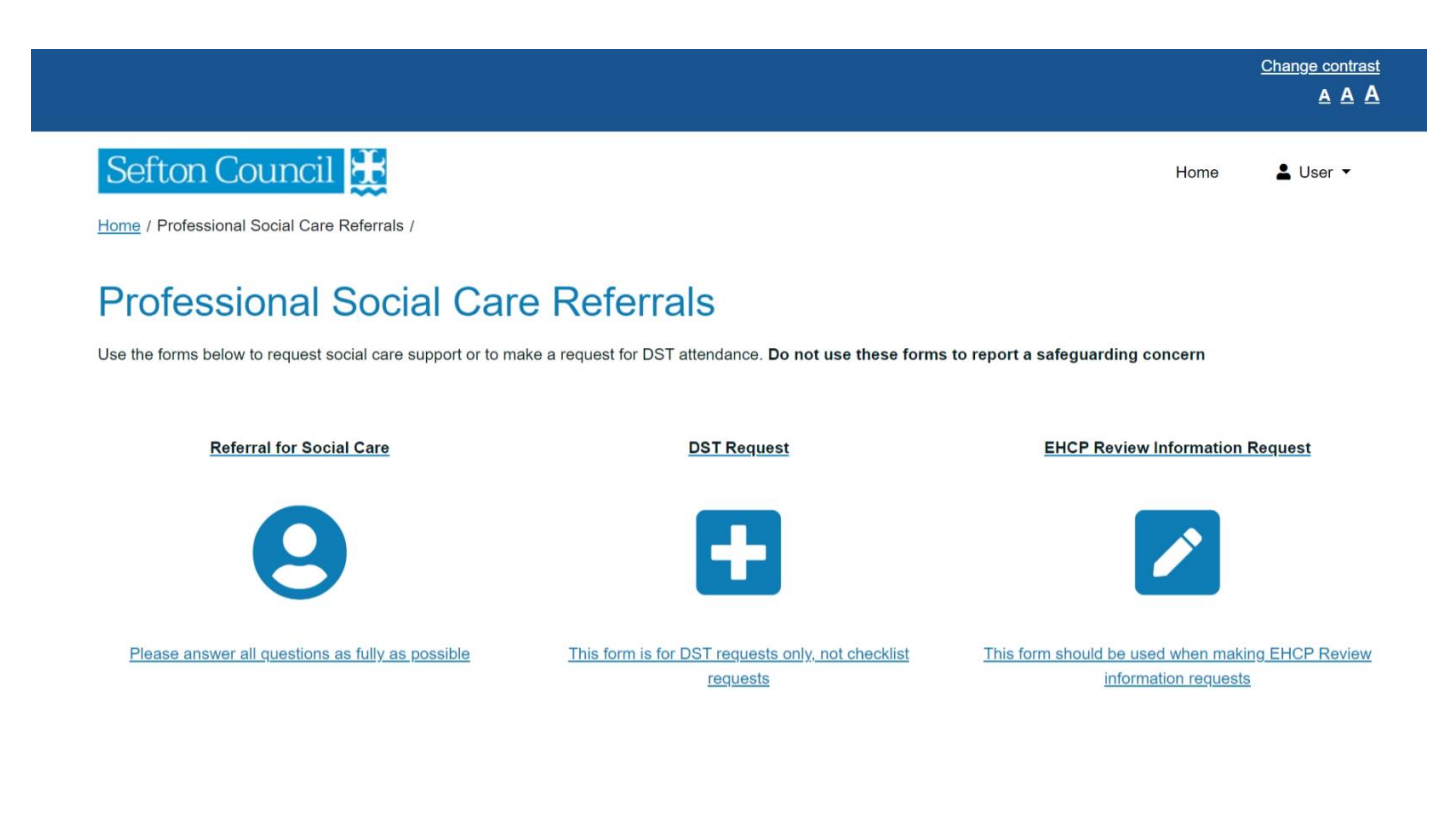

# <span id="page-6-0"></span>**Referral for Occupational Therapy**

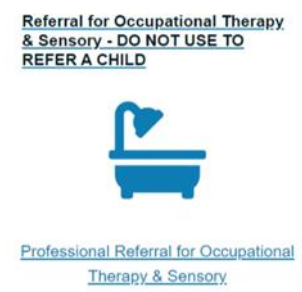

This icon opens up the Occupational Therapy referral form.

# <span id="page-6-1"></span>**Streamlined CoP & DoLS Forms**

**Streamlined CoP & DoLS Forms** 

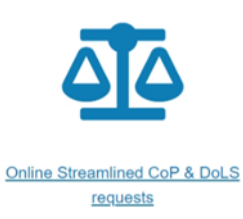

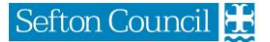

#### The DoLS Forms icon, opens up a further selection page

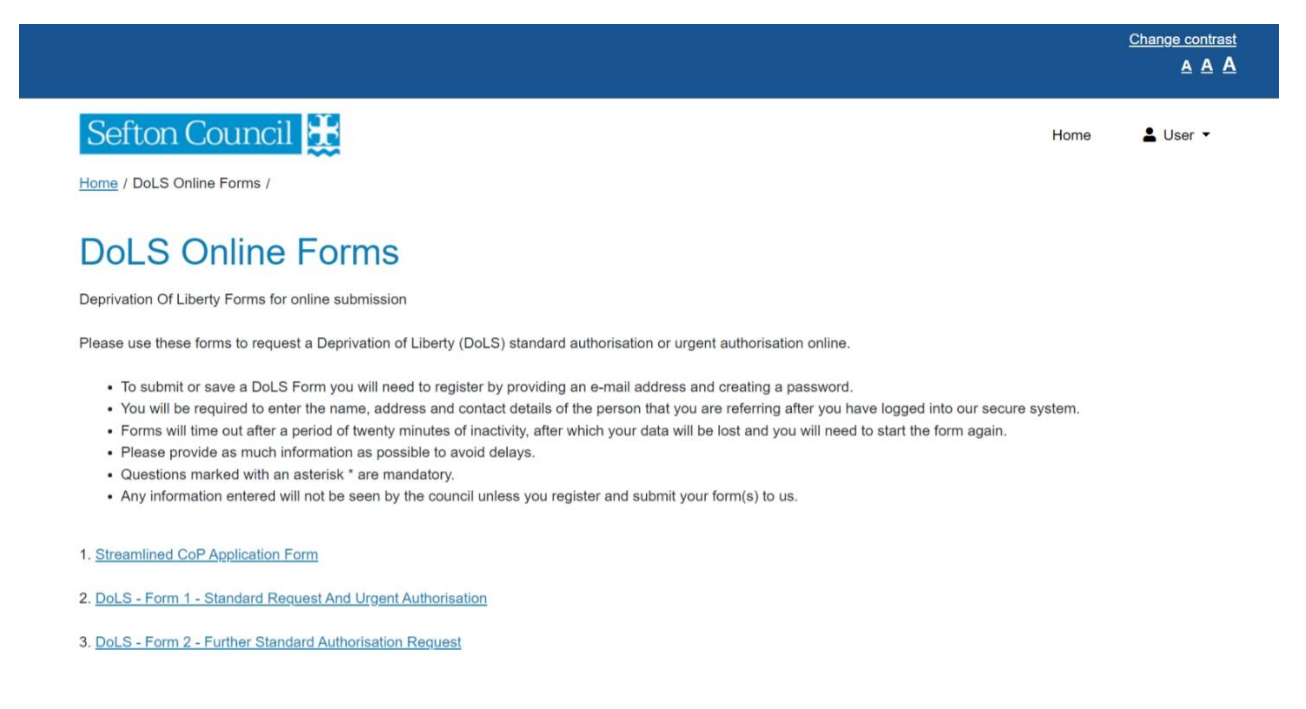

Click the link to complete the required Streamlined CoP/DoLS form online.

# <span id="page-7-0"></span>**Quality Concerns & Safeguarding**

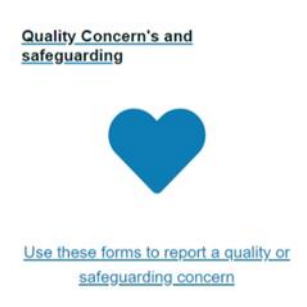

Click the link to choose to create either a Quality Concern or safeguarding referral. **Note: Please read the guidance around these forms very carefully as submitting the wrong form, will result in your referral being returned and you will be required to resubmit on the correct form.** 

# <span id="page-8-0"></span>Using the Portal for the First Time

In order to create a referral to Sefton Council, you need to use the icons detailed in the previous section to choose the correct form**. Note: Please ensure you have chosen the correct form for your referral as your form may be returned if the incorrect form is chosen.**

Answer each question in your chosen form as fully as possible. **Note: failure to provide enough information may resulting your referral being returned to you.**

Each of the portal forms, contains a section for you to either register for an account or to login to your existing portal account. Then for every subsequent form you wish to submit, you need to login to your account. If you forget your password, you can click on the 'Forgotten password?' link and follow the onscreen instructions to change your password.

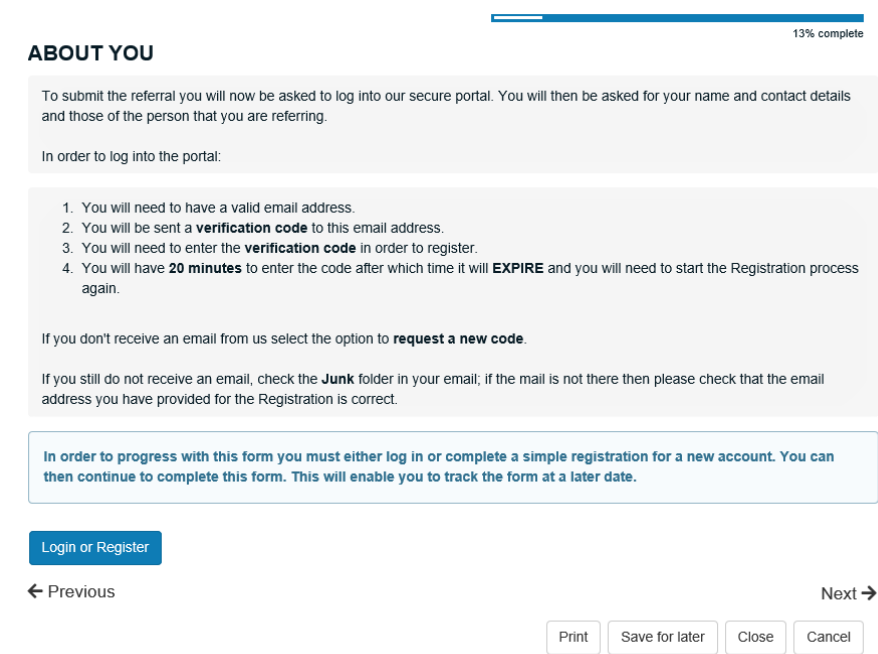

# <span id="page-8-1"></span>**Register for a new account**

When you click the Login or Register button you will be taken to the secure login screen, on the right of the screen there is a New Users Section.

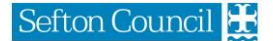

#### Sefton Council

#### Secure login - step 1

New to Adult Social Care on-line? Register for an account on the right. Already using Adult Social Care on-line? Sign in below.

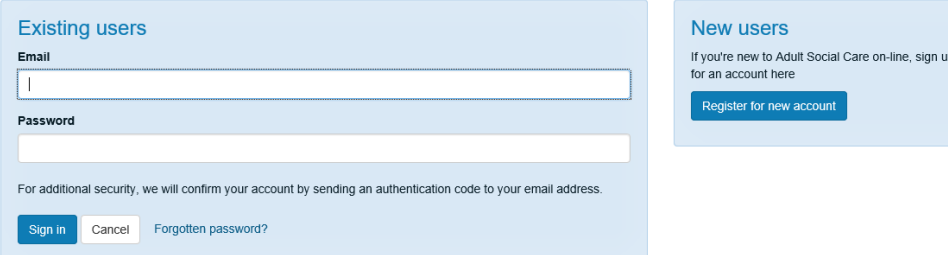

Click the Register for new account button

#### Sefton Council

#### Register a new account - step 1

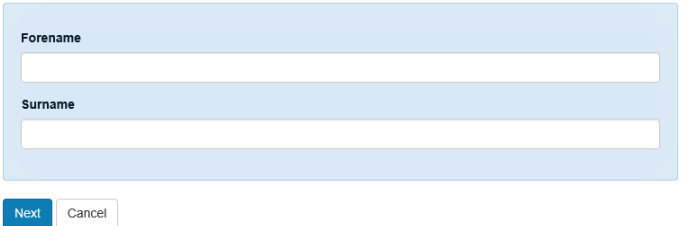

#### Enter your Forename and Surname and click Next

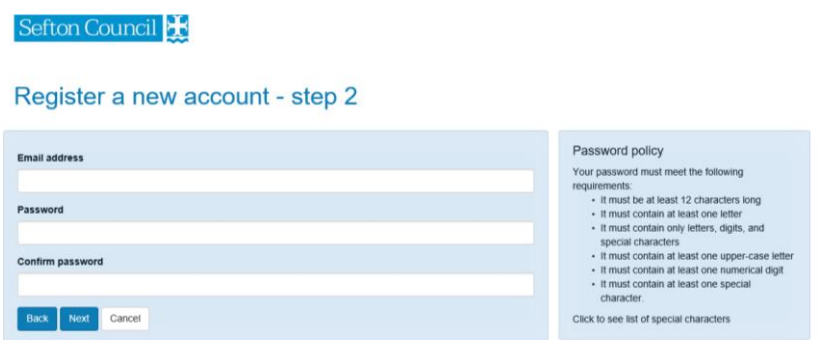

Enter your email address that you wish to use each time you login to the portal, create a password that meets the password policy detailed on the right of the screen

A verification email will then be sent to the email address you have entered, with a verification code. You need to enter the verification code into the Portal and click next. As shown in the example below.

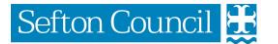

**Note: you do not have to have the space between the 2 sets of numbers**

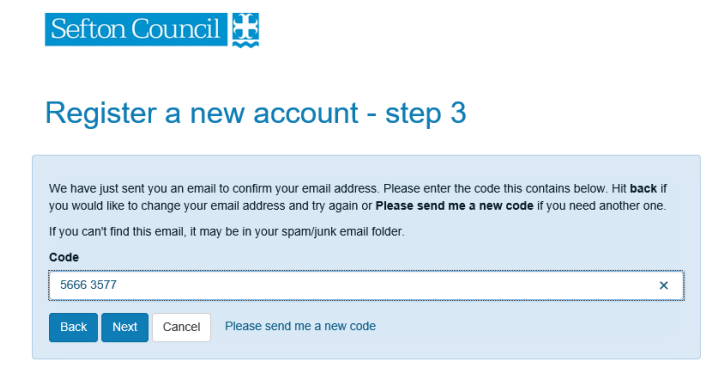

Once you have successfully registered, you will see the Registration Completed screen

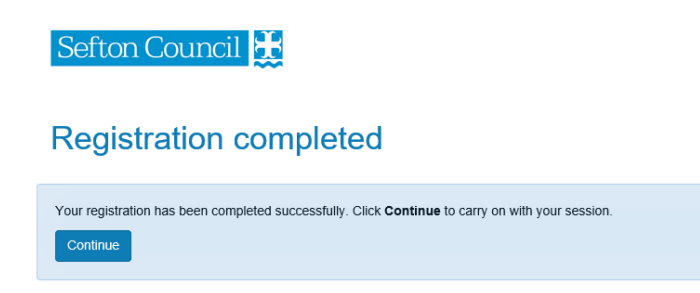

Click Continue to progress

# <span id="page-10-0"></span>Your Portal Account Menu

**Do not go to this menu in order to start a referral. All referrals must be started by clicking on the correct form icon**.

Use this menu to return to forms you have saved for later, forms submitted to Sefton in the last 30 days and change your portal password.

Once you have signed into your portal account, your name will appear in the top right corner of the portal screen. Clicking on your name displays your portal account menu.

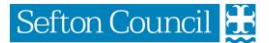

<span id="page-11-0"></span>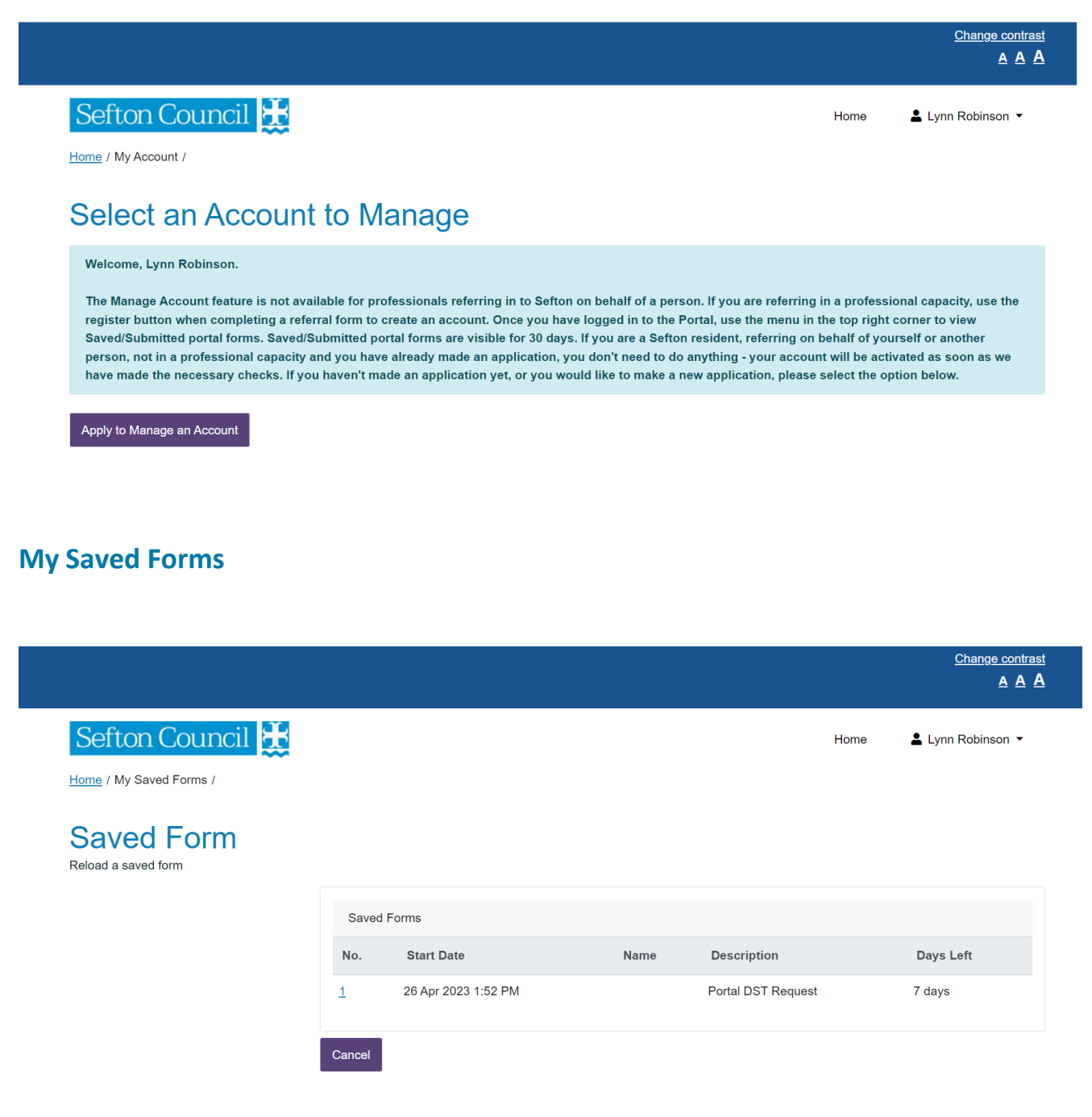

Keeps a log of all partially completed Saved forms that haven't been submitted for 30 days.

# <span id="page-12-0"></span>**My Submitted Forms**

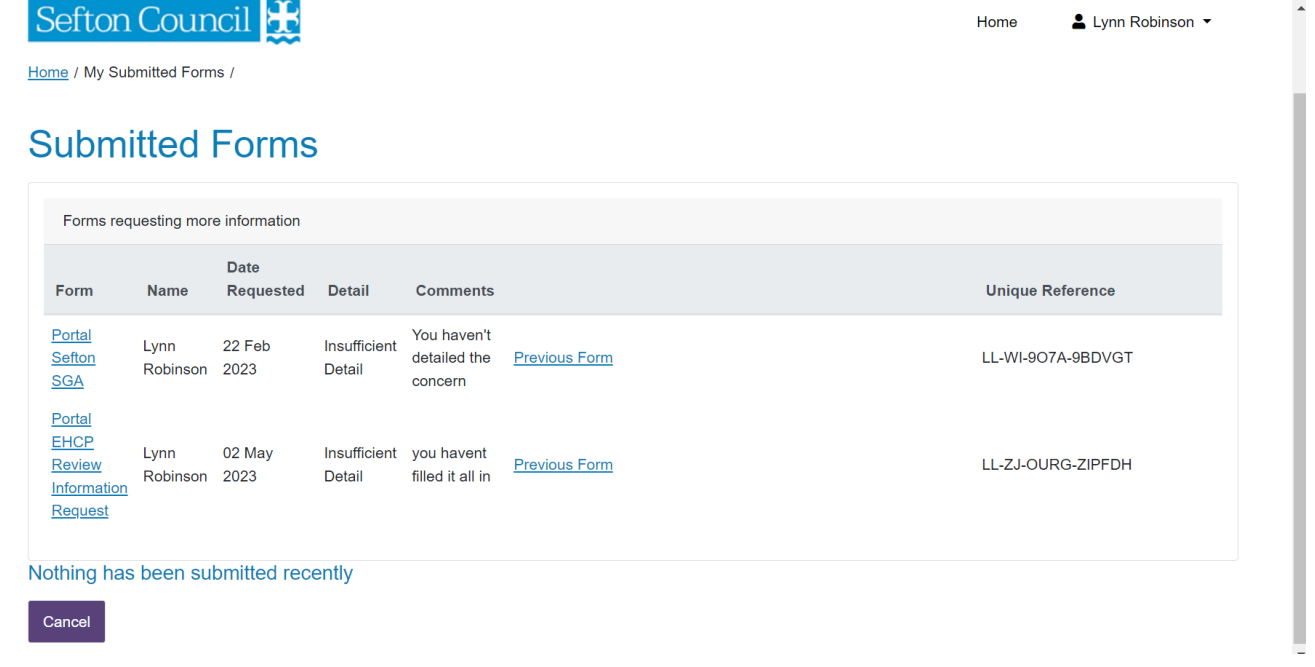

Keeps a log of all forms submitted in the last 30 days only.

### <span id="page-12-1"></span>**Returned Forms**

The latest update to the portal will now allow Adult Social Care to return forms back to the referrer. If a referral is returned back to you, you will receive an email to your registered portal account email address asking you to login to the portal as you have a new message.

On the My Submitted Forms Section, you will be able to read the reason your form was returned and any comments that have been made by Adult Social Care on your referral, as highlighted below.

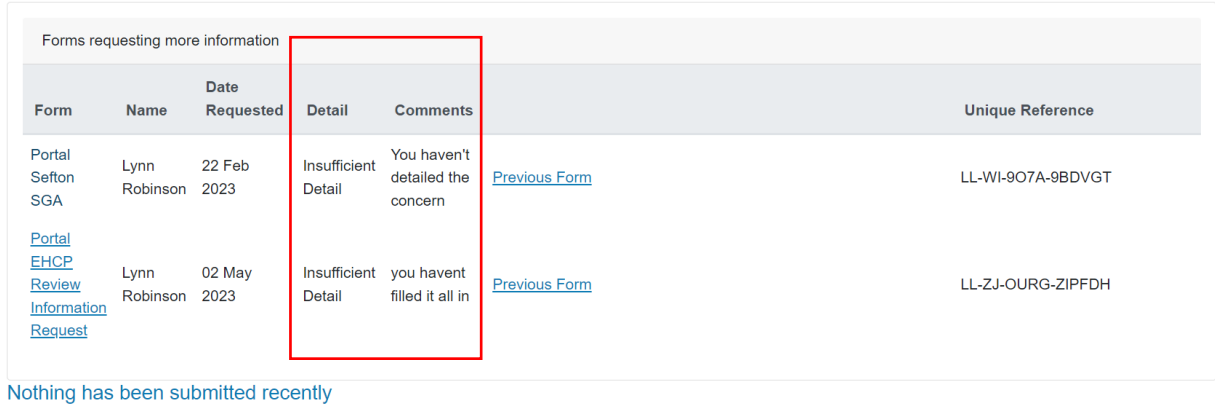

# **Submitted Forms**

Cancel

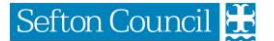

To view the form click Previous Form.

To make amendments, click the link in the Form column on the left. You can then make any amendments required and resubmit the form to Adult Social Care.

# <span id="page-13-0"></span>Tips for completing an Online Form

# <span id="page-13-1"></span>**Recapcha**

An additonal security measure we employ is called 'Google Recapcha' and is commonplace now when working oline. When you start a form, you will need to tick the box to confirm you are not a robot.

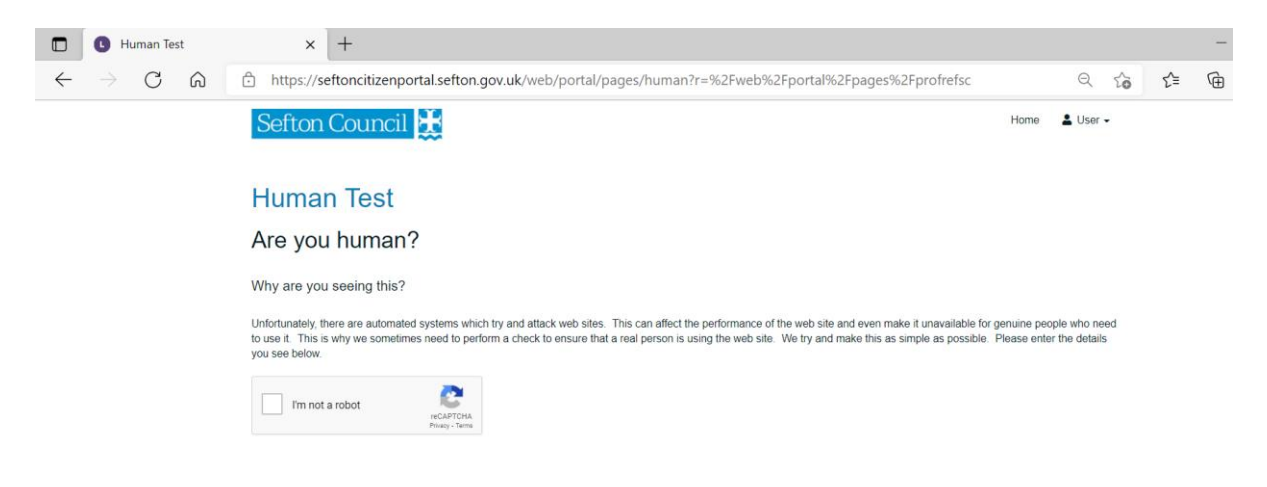

# <span id="page-13-2"></span>**Important Information**

The 'Before you start' section contains useful links, which may assist with the referral process. Any links to other websites are highlighted in blue and bold text.

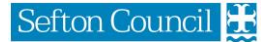

#### Adult Social Care Professionals Guide to Online Referrals

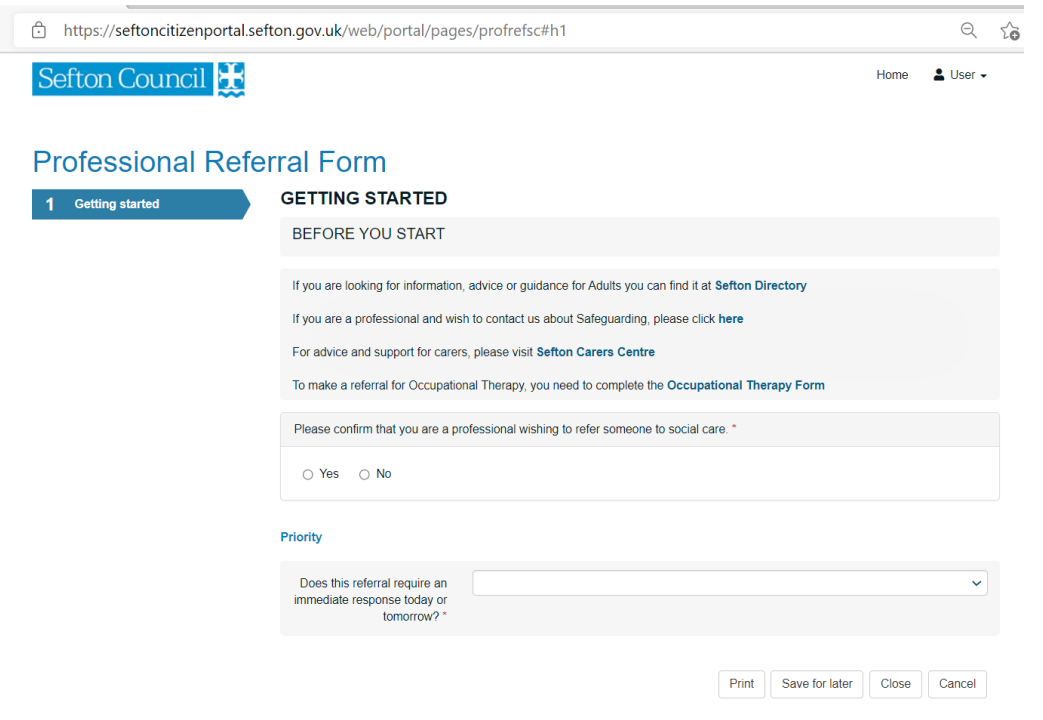

### <span id="page-14-0"></span>**Mandatory Questions**

When completing the form, you need to answer every question as fully as possible. Mandatory questions will have a red Asterix alongside the question as shown by the red circle in the example below.

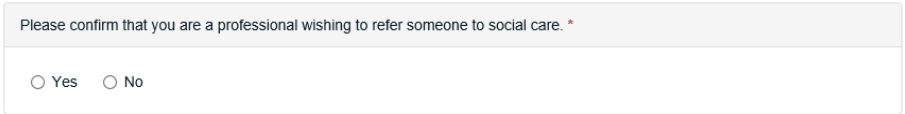

If you do not answer a mandatory question, you will be prevented from moving on to the next stage of the form.

Please complete all free text questions as fully as possible as failure to prevent enough relevant information may mean that the referral is not accepted.

# <span id="page-14-1"></span>**Saving a form for Later**

Sefton Council will **NOT** receive any forms that have been started on the portal until the forms are submitted to us. If you need to save a form to complete at a later stage, you can by clicking the Save for Later button in the bottom right of each page of the portal form.

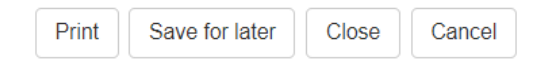

When you click Save for Later you will be redirected to the login screen. You will need to login to your portal account in order to save the form. **Note: Forms are only saved for 30 days**.

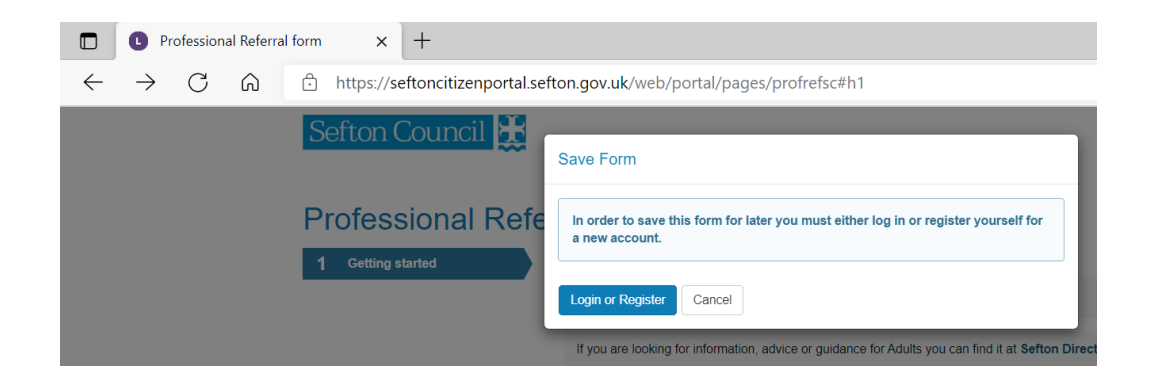

<span id="page-15-1"></span>Instructions on creating an account can be found here [Register](#page-15-1).

# <span id="page-15-0"></span>**Submitting a form**

No forms can be viewed by Sefton Council staff unless they have been successfully submited to us by clicking on the Submit button at the end of the Form. Submit will only ve be visible when all required mandatory questions have been answered.

When a form has been successfully submitted via the portal, a confirmation email will be sent back to the referrer.

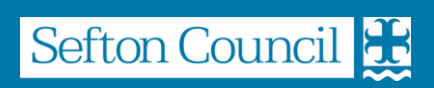